# **SW48 – Third-Party Inspector Qualifications Statement Amendment**

MassDEP Bureau of Waste Prevention, Solid Waste Management

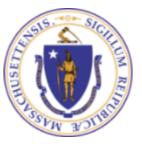

#### Overview

- □ This presentation is to assist in completing a new SW48 Third-Party Inspector Qualifications Statement Amendment.
- Use these instructions to request modifications to your existing Third-Party Inspector Registration.
- Legislative authority for this permit is stated in MGL c. 21A, ss. 2 and 8, c. 111, s. 150A and the Acts of 1987 c. 584. Regulations promulgated pursuant to these laws are codified in 310 CMR 19.000, Solid Waste Management Regulations.
  - ☐ This presentation will take you screen by screen through the EEA ePLACE online permitting application process

# General Navigation

- ☐ Always Click Continue Application > to move to the next page.
- Do NOT use the Browser Back Button as this will take you out of the system
- □ Any field with a red asterisk (\*)is required before you can move off the page.
- ☐ Click Seve and resume later to save your work and resume at a later time
- Click on the tool tips where applicable to get more details
- ☐ We strongly suggest using Internet Explored as a preferred browser

# How to Apply

#### Log in to your account:

Click or type this address on your browser:

Mass.gov Licensing and Permitting Portal

■ Log into your account in EEA ePlace using your username/password

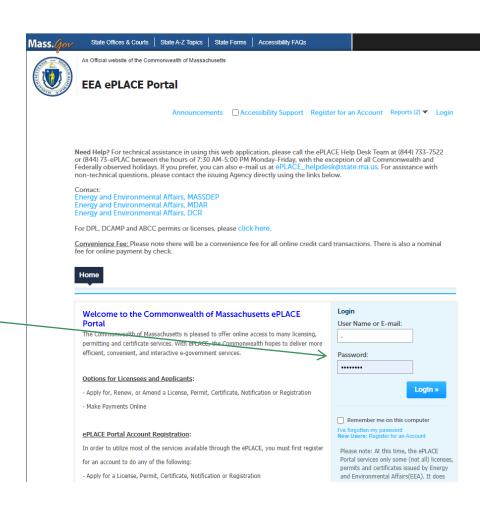

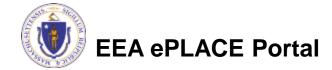

#### File an Online Amendment

☐ Click on "My Records" tab to start

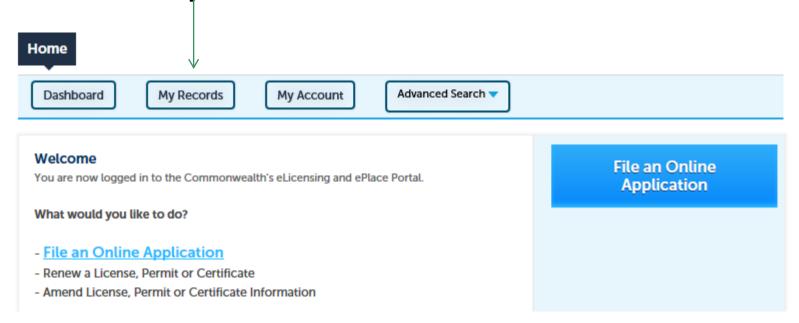

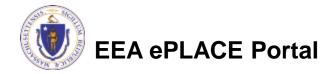

# Access your record

- □ A list of your records will be displayed
- □ Locate the permit record you need to Amend/Modify
- ☐ Against the record, you will have the Amendment link under Actions
- ☐ Click on Amendment link to continue

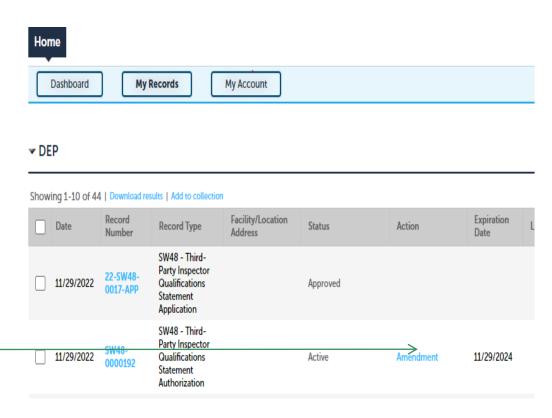

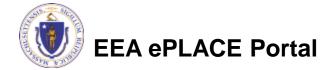

#### Step 1: Contact Information

- Click on "Instructions" for more information about this application
- Applicant information will be displayed in the Permittee section
- ☐ Click "Continue Application" to proceed

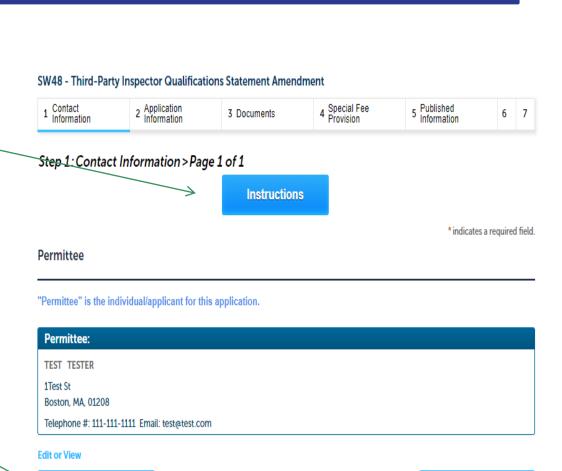

Save and resume later

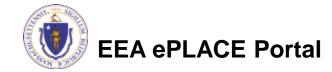

**Continue Application »** 

# Step 2: Application Information

- ☐ The current permit information will be displayed, amend the information accordingly
- If you are seeking additional Categories, select accordingly
- ☐ Click on "Continue Application" to proceed

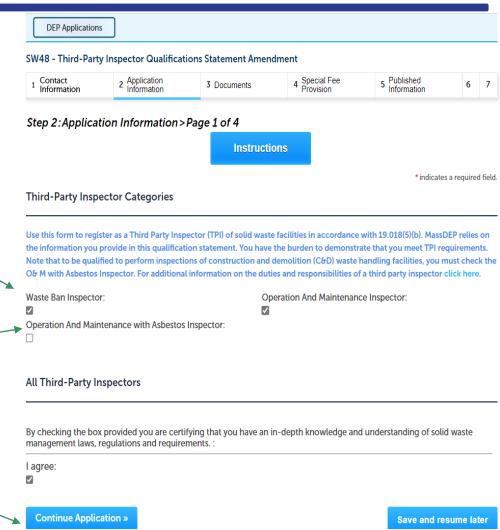

# Step 2 : Application Information

Check the information and make any changes accordingly

☐ Click on "Continue Application" to proceed

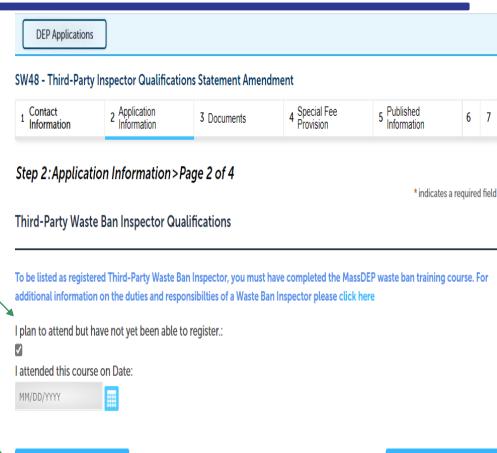

Save and resume later

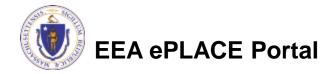

**Continue Application »** 

#### Step 2: Application Information

- If you have selected O&M inspector type, you will be asked to certify that you have three or more years of experience
- Identify your professional licenses
- Click "Add a Row" to add education and experience
- ☐ Click "Continue Application" to proceed

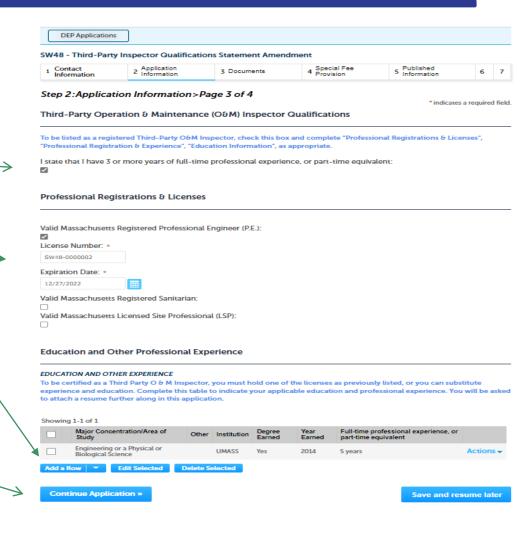

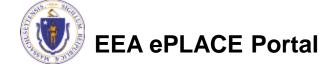

# Step 2: Application Information

- Read the section instructions before proceeding
- □ If you want to be listed as a third-party inspector for the C&D facilities click on the checkbox
- Click "Continue Application" to proceed

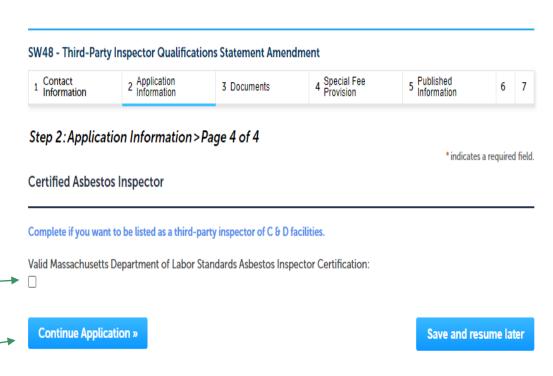

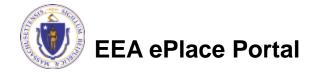

#### Step 3: Documents

- Upload all required do cuments for your appl ication
  - The required documents will be listed in the table
  - Ensure to read the instructions for the requirements of the document
- □ To begin attaching documents click "Browse"

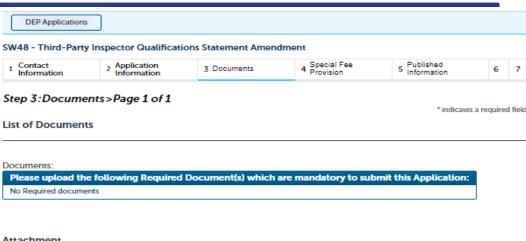

#### Attachment

Please attach your resume below. Make sure the resume describes your experience in the following areas of the solid waste management field:

- 1. Managing a solid waste facility;
- 2. Designing or engineering solid waste facilities;
- 3. Inspecting solid waste facilities; or
- 4. Other solid waste experience regarding the operation or management of solid waste facilities.

Describe your projects and responsibilities with sufficient information to demonstrate that you have the requisite experience. Also, include any Engineering, or Physical or Biological Science degrees, as well as, any other degrees you have earned.

When uploading file document(s) the maximum file size allowed is 50 MB

The 'File Name' (including file extension) MUST NOT exceed 75 characters in length.

The document 'Description' MUST NOT exceed 50 characters in length.

Documents that exceed any of these limits will be removed by the system, and cannot be retrieved, which may delay the review process. .bat;.bin;.dll;.exe;.js;.msi;.sql;.vbs;ade;adp;chm;cmd;com;cpl;hta;ins;isp;jar;jse;lib;lnk;mde;msc;msp;mst;php;pif;scr;sct;shb;sys;vb;vbe;vxd;wsc;wsf;wsh

Size Latest Update Action Description No records found.

Continue Application »

Save and resume later

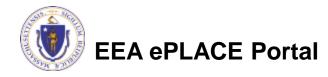

# Step 3: Documents (Attaching)

- □ A "File Upload" window opens
- ☐ Click "Browse"
- ☐ Choose the file(s) you want to attach
- When all files reach 100%, click "Continue"

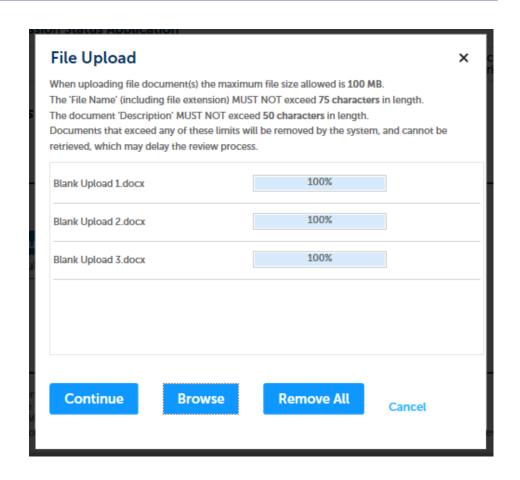

# Step 3: Documents (Attaching)

- Select the document type
- Provide a description of each document that you uploaded
- Click "Browse" to add more documents
- When all documents are uploaded and described, click "Save"

The document 'Description' MUST NOT exceed 50 characters in length. Documents that exceed any of these limits will be removed by the system, and cannot be retrieved, which may delay the review process. .bat;.bin;.dlt;.exe;.js;.msi;.sqt;.vbs;ade;adp;chm;cmd;com;cpt;hta;ins;isp;jar;jse;lib;lnk;mde;msc;msp;mst;php;pif;scr;sct;shb;sys;vb;vbe;vxd;wsc;wsf;wsh are disallowed file types to upload Latest Update Action Description No records found. \*Type: Resume with Summary of Experience File: halloween1.JPG \*Description (Maximum 50 characters): A maximum of 50 characters **Browse** Remove All **Continue Application »** Save and resume later

When uploading file document(s) the maximum file size allowed is 50 MB.

The 'File Name' (including file extension) MUST NOT exceed 75 characters in length.

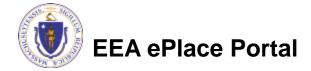

# Step 3: Documents (Attaching)

- □ You should see a message that you have successfully attached documents
- □ Review the list of attached documents
- When ready, click "Continue Application" to proceed

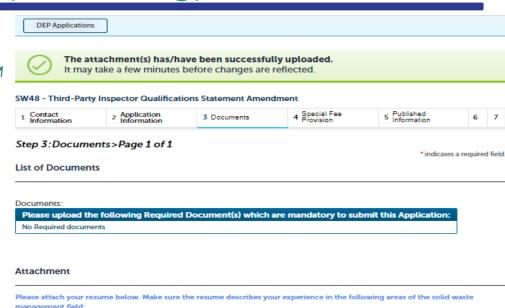

When uploading file document(s) the maximum file size allowed is 50 MB.

The 'File Name' (including file extension) MUST NOT exceed 75 characters in length.

4. Other solid waste experience regarding the operation or management of solid waste facilities.

The document 'Description' MUST NOT exceed 50 characters in length.

Documents that exceed any of these limits will be removed by the system, and cannot be retrieved, which may delay the review process.

.bar,.bir,.dll;.exe;.js;.msi;.sql;.vbs;ade;adp;chm;cmd;com;cpl;hta;ins;isp;jar,jse;lib;lnlc,mde;msc;msp;mst;php;pif;scr;sct;shb;sys;vb;vbe;vxd;wsc;wsf;wsh
are disallowed file types to upload.

Describe your projects and responsibilities with sufficient information to demonstrate that you have the requisite experience. Also,

include any Engineering, or Physical or Biological Science degrees, as well as, any other degrees you have earned.

| Name            | Туре                                    | Size     | Latest Update | Description    | Action           |
|-----------------|-----------------------------------------|----------|---------------|----------------|------------------|
| SW48 doc 2.docx | Resume with<br>Summary of<br>Experience | 12.63 KB | 11/25/2022    | Resume summary | Actions <b>▼</b> |

Browse

Continue Application »

1. Managing a solid waste facility;

2. Designing or engineering solid waste facilities; 3. Inspecting solid waste facilities; or

Save and resume later

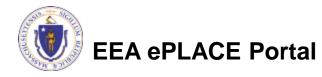

#### Step 4: Special Fee Provision

**DEP Applications** ■ If Special Fee SW48 - Third-Party Inspector Qualifications Statement Amendment Provision is ` <sub>2</sub> Application 4 Special Fee Provision Published 6 Review 7 3 Documents applicable, check the Step 4:Special Fee Provision>Page 1 of 1 indicates a required field. appropriate box and Special Fee Provision provide requested Exemption: (?) information Exclusion (special agreement or policy): (?) Click "Continue" Substitution (ASP/IRP): (?) Application" to Double Fee for Enforcement: (?) proceed Hardship payment extension request: (?)

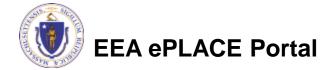

Continue Application »

Save and resume later

# Step 5: Published Information

SW48 - Third-Party Inspector Qualifications Statement Amendment □ Please read instructions 7 Application Special Fee Published 1 2 3 Documents 6 Review Provision for Published Information Step 5: Published Information > Page 1 of 1 \* indicates a required field. before proceeding Published Information Information from this application and any issued permit will be made available to the public. By default, the information listed **⊐** Please below is from your account profile. You may change or delete the information in the fields below with the exception of First and Last name, which are associated with your permit. Please note that all fields with a red asterisk are required fields. Ensure that you make updates below as needed as the information in the fields below will be made available to the public. review the information Company Name: \* First Name: and modify accordingly TEST Middle Name: \* Last Name: TESTER ☐ Click "Continue \*Telephone Number: (?) \* E-mail Address: 11111111111 test@test.com Application" to proceed PO Box/ Address: \*City/Town: 1Test St Boston \* State: \*Zip Code: 01208 Continue Application » Save and resume later

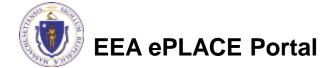

#### Step 6: Review

- ☐ The entire application is shown on a single page for your review
- ☐ If you note something you want to change, click "Edit Application"
- ☐ Otherwise, continue to the bottom of the page

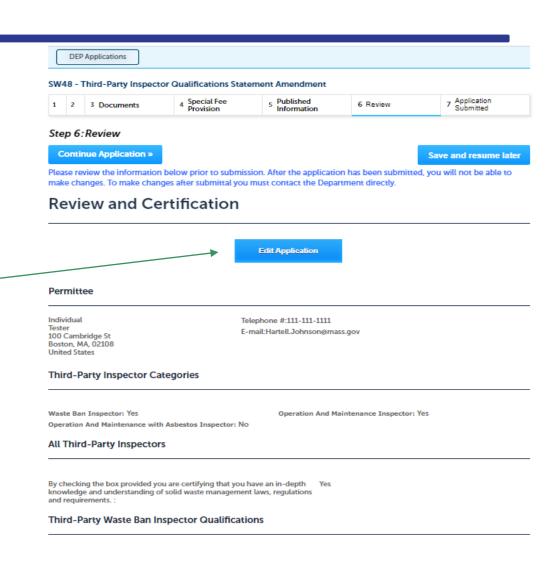

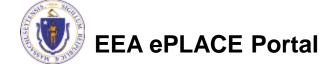

#### Step 6: Review continue

- □ Read the Certification Statement
- ☐ Click the check box to complete your certification
- ☐ Click "Continue Application" to proceed with your submittal

#### **Published Information**

Company Name: Middle Name:

Telephone Number: 1111111111
PO Box/ Address: 1Test St

State: MA

First Name: TEST
Last Name: TESTER

E-mail Address: test@test.com

City/Town: Boston Zip Code: 01208

#### **Application Submitter**

Individual TEST TESTER Boston, MA, 01208 Telephone #:111-111-1111 E-mail:test@test.com

"I attest under the pains and penalties of perjury that:

a. I have personally examined and am familiar with the information contained in this submittal, including any and all documents accompanying this certification statement; b. the information contained in this submittal is, to the best of my knowledge, true, accurate, and complete; c. I will: i. personally conduct and complete third-party inspections in accordance with the performance standards in 310 CMR 19.018(6) through (7); ii. prepare accurate and complete third-party inspection reports in accordance with the performance standards in 310 CMR 19.018(6) through (7) and submit third-party inspection reports to facility owners and operators in accordance with the requirements of 310 CMR 19.018(8); iii. not make any false, inaccurate, incomplete or misleading statements in any third-party inspection report; and iv. file with the Department an updated qualifications statement within 30 days when there is a change in my licensure status or professional

By checking this box, I agree to the above certification

Date:

**Continue Application »** 

Save and resume later

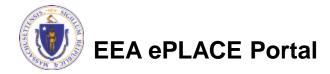

# Step 7: Submission Successful

- When you submit your application, you will receive a Record ID so you can track the status of your application online
- ☐ Upon submission of your application please make sure to check your email for system notifications

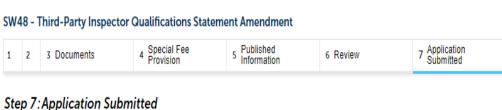

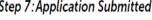

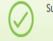

Successfully Completed.

Thank you for using our online services. Your Record Number is 22-SW48-0014-AMD.

You will need this number to check the status of your application.

# To check the status of an application

- □ Log on to EEA ePlace portal
  - https://eplace.eea.mass.gov/ citizenaccess
- ☐ Go to your "My Records" page to see or track the status of an application

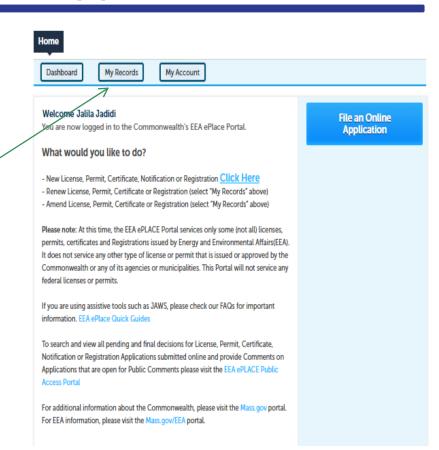

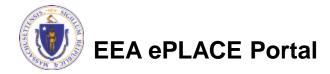

#### Questions?

#### For technical assistance:

- Contact the ePlace Help Desk Team at (844) 733-7522
- Or send an email to: <u>ePLACE\_helpdesk@state.ma.us</u>

For business related questions, please visit the link below: <a href="https://www.mass.gov/how-to/sw-48-third-party-inspector-qualifications-statement">https://www.mass.gov/how-to/sw-48-third-party-inspector-qualifications-statement</a>

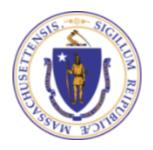